# الخدمات الالكترونية وزارة الداخلية

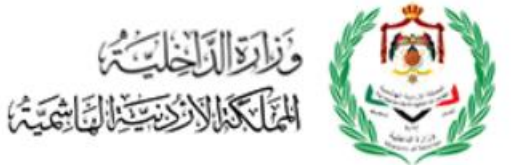

دليل المستخدم (الخدمات الإلكترونية)

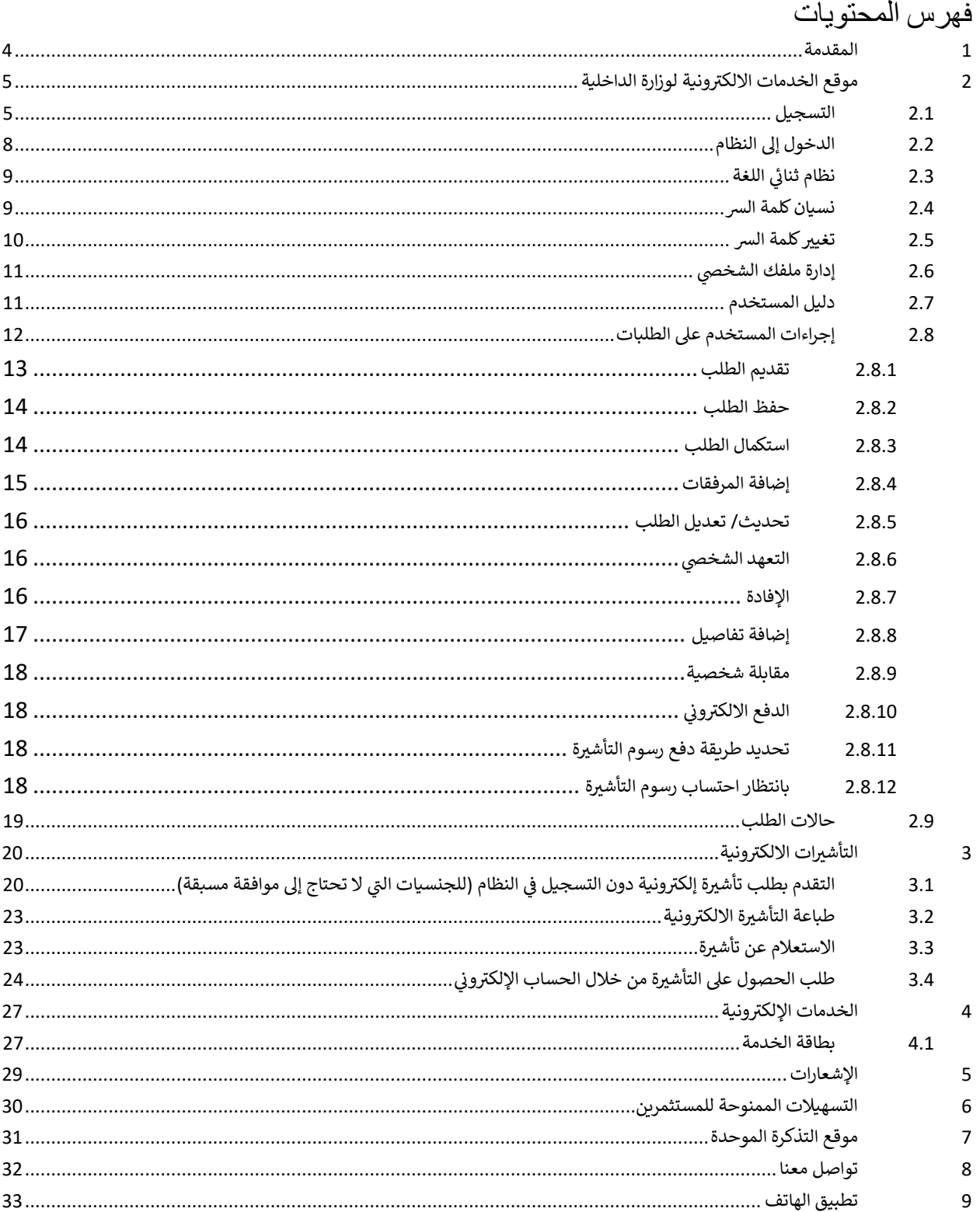

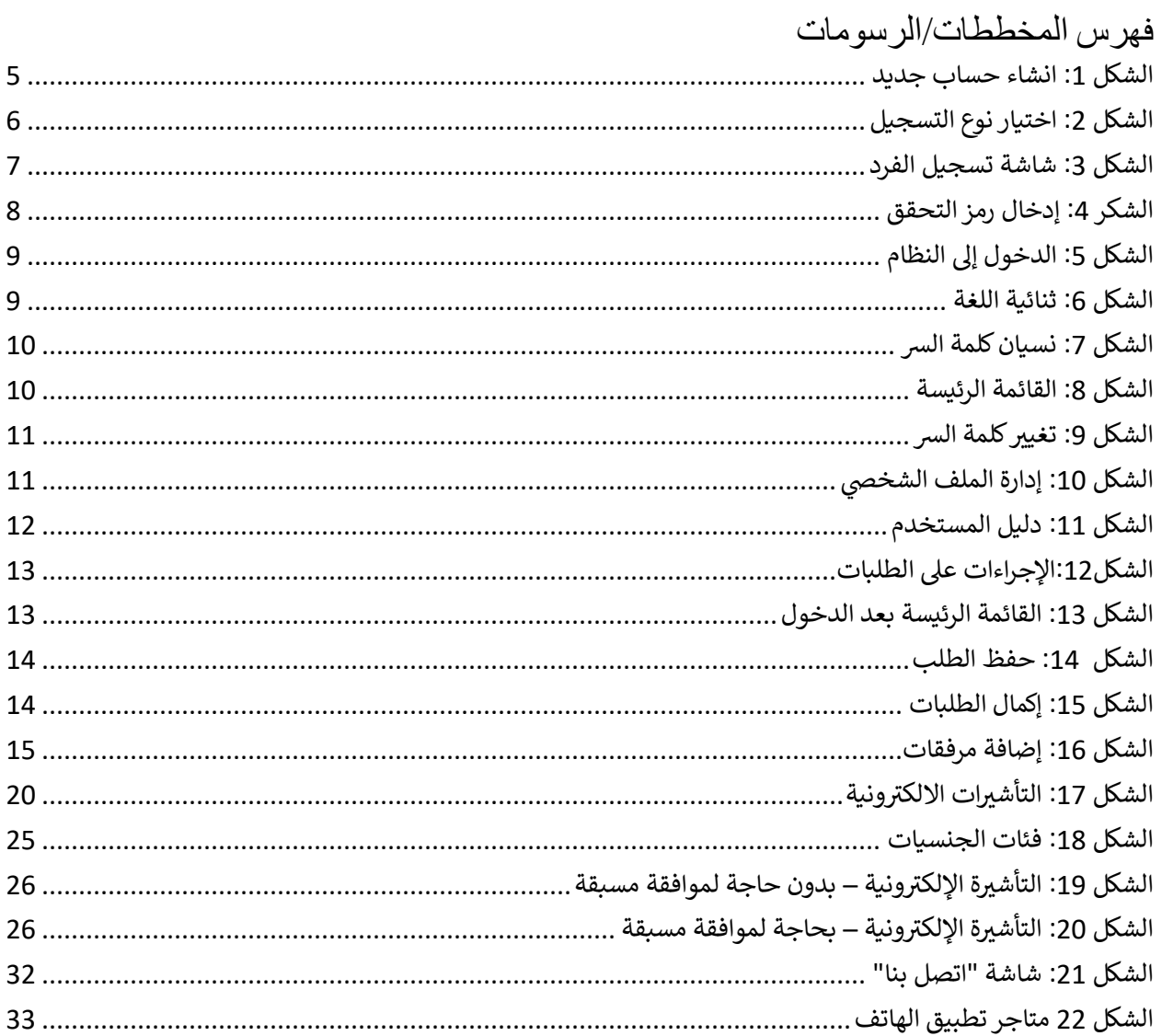

#### <span id="page-3-0"></span>1 المقدمة

يهدف نظام الخدمات الإلكترونية إلى توفير الخدمات المختلفة التي تقدمها وزارة الداخلية لمتلقي الخدمة بشكل إلكتروني ي ي ي ودون الحاجة للحضور الشخصي لتسهيل الإجراءات على متلقي الخدمة.

تاليا سيتم شرح الوظائف العامة لبوابة الخدمات الالكترونية، وكيفية التقديم على الخدمات الإلكتروني<mark>ة.</mark>

<span id="page-4-0"></span>2 موقع الخدمات الالكترونية لوزارة الداخلية ر

#### <span id="page-4-1"></span>2.1 التسجيل

رتوفر بوابة الخدمات الإلكترونية لوزارة الداخلية الخدمات الالكترونية للجمهور، وتتطلب بعض الخدمات الالكترونية من المستخدم التسجيل قبل استخدامها، والبعض الآخر لا يتطلب ذلك. سيقوم النظام بإعلام المستخدم إذا كانت الخدمة تتطلب تسجيل الدخول.

> للتسجيل في الموقع قم باتباع الخطوات التالية: ي i

.1 قم بالضغط عىل رابط "انشاء حساب جديد" من الشاشة الرئيسة

![](_page_4_Picture_141.jpeg)

<span id="page-4-2"></span>الشكل :*1* انشاء حساب جديد

.2 قم باختيار نوع التسجيل

## يرجص اختيار نوع التسجيل

![](_page_5_Figure_4.jpeg)

<span id="page-5-0"></span>الشكل 2: اختيار نوع التسجيل

#### .3 قم بتعبئة الحقول المطلوبة عىل الشاشة

![](_page_6_Picture_156.jpeg)

<span id="page-6-0"></span>الشكل :*3* شاشة تسجيل الفرد

#### **مالحظات:**

- تتغرت حقول نموذج التسجيل بناء عىل نوع التسجيل الذي تم اختياره
- أنواع التسجيل المتاحة هي (فرد، شركات/مؤسسات، مؤسسات حكومية، مؤسسات تعليمية، بعثات دبلوماسية ومنظمات دولية وإقليمية، مؤسسات المجتمع المدني، مستشفيات، مكاتب سياحية)
	- الحقول المميزة بالنجمة الحمراء تكون إجبارية .<br>י
- نماذج التسجيل تتضمن معلومات شخصية ومعلومات وثيقة السفر والعنوان ومعلومات االتصال باإلضافة إىل معلومات الدخول إىل الموقع
- يجب إدخال معلومات التواصل الحقيقية حيث سيتم إرسال رسالة تحقق تحتوي عىل رمز التحقق الذي يجب إعادة إدخاله في النموذج لاستكمال الطلب ي i

.4 قم بالضغط عىل رابط "ارسال الطلب" الستكمال العملية

#### **مالحظة:**

● سيقوم النظام بطلب إدخال رمز التحقق الذي تم ارساله على البريد الالكتروني قبل المضي بإرسال الطلب

![](_page_7_Picture_135.jpeg)

<span id="page-7-1"></span>الشكر 4*: إدخال رمز التحقق* 

#### <span id="page-7-0"></span>2.2 الدخول إىل النظام

تتطلب بعض الخدمات أن يقوم مقدم الطلب بالدخول إىل النظام قبل التقدم بالطلب للخدمة. للدخول إىل النظام، يجب أن يكون المستخدم قد قام بالتسجيل للخدمات مسبقا (انظر بند <mark>التسجيل)</mark>، وبعدها يمكن من الشاشة الرئيسة إدخال اسم المستخدم وكلمة السر رمز التأكيد الظاهر في المستطيل أسفل كلمة السر، ثم الضغط على رابط "دخول". ي ֦֧֢֦֧֦֧֚֚֚֡֝֜֜֜

| تسجيل الدخول                       |                                        |                                   |                     |
|------------------------------------|----------------------------------------|-----------------------------------|---------------------|
| اسم المستخدم*                      |                                        |                                   |                     |
| <b>ه</b> اسم المستخدم              | Ŵ                                      | B                                 | Q                   |
| كلمة السر*<br><b>ال</b> كالمة السر |                                        |                                   |                     |
|                                    | التأشيرات الإلكترونية                  | الخدمات الإلكترونية               | الاستعلام عن تأشيرة |
| <b>(*)</b> تغيير الصورة            |                                        |                                   |                     |
| رمز التأكيد*                       |                                        |                                   |                     |
|                                    | 53                                     | $\mathscr A$                      | 卫                   |
| دخول                               |                                        |                                   |                     |
|                                    | التذكرة الموحدة                        | التسهيلات الممنوحة<br>للمستثمرين  | اتصل بنا            |
| نسبت كلمة المرور ؟                 |                                        |                                   |                     |
| انشاء حساب جديد                    | <b>COOOSE Play</b><br>حمل تطبيقنا من : | EXPLORE IT ON<br>Spormload on the |                     |

<span id="page-8-2"></span>الشكل :*5* الدخول إىل النظام

**مالحظة:**

● في حال عدم وضوح رمز التأكيد، يمكن الضغط على رابط تغيير الصورة للحصول على رمز تأكيد جديد.<br>● ֦֧֢֦֧֦֧ׅ֪֚֚֚֚֚֡֝֜֜֜֓֡֜֝֜֓֡֡֜֓֡֡

#### <span id="page-8-0"></span>2.3 نظام ثنائي اللغة i

تدعم بوابة الخدمات لوزارة الداخلية اللغتين العربية والانجليزية. للتحويل بين اللغتين يمكن الضغط على رابط "عربي" أو ֧֢֧֢֧֦֧֚֚֚֡֜֜֜֜֜֜֜֜*֪* "English" الموجود في أعلى الشاشة على اليمين أو اليسار بحسب اللغة الحالية للبوابة. ֦֧֢֦֧֦֧֦֧ׅ֦֧֚֚֚֚֡֜֓֡֜֡֜֓֡֡֡֡֡֬ .

![](_page_8_Picture_262.jpeg)

<span id="page-8-3"></span>الشكل 6: ثنائية اللغة

#### <span id="page-8-1"></span>2.4 نسيان كلمة الس

في حال نسيان كلمة السر، يمكن للمستخدم الضغط على رابط "نسيت كلمة المرور؟" الموجود في الشاشة الرئيسة، حيث ي i يجب أن يقوم المستخدم بإدخال اسم المستخدم ليقوم النظام بإرسال رمز تحقق للهاتف الخلوي والبريد الالكتروني المدرجان عىل ملف المستخدم عند التسجيل ويقوم المستخدم بإدخال الرمز المرسل عند طلبه من النظام قبل تثبيت كلمة الس الجديدة.

![](_page_9_Picture_91.jpeg)

#### <span id="page-9-0"></span>2.5 تغيير كلمة السر

لتغيير كلمة السر، يجب أن يكون المستخدم قد قام بالدخول إلى النظام أولا (انظر <u>الدخول إلى النظام</u>)، وبعد الدخول إلى النظام، يقوم المستخدم بالضغط على رابط "تعديل كلمة السر" من القائمة الرئيسة على يمين الشاشة، ومن ثم إدخال كلمة السر القديمة وكلمة السر الجديدة وتأكيد كلمة السر الجديدة ثم الضغط على رابط "حفظ".

<span id="page-9-1"></span>![](_page_9_Picture_92.jpeg)

<span id="page-9-2"></span>الشكل 8: القائمة الرئيسة

![](_page_10_Picture_171.jpeg)

#### <span id="page-10-2"></span>الشكل 9. تغيير كلمة السر

### <span id="page-10-0"></span>2.6 إدارة ملفك الشخصي

بعد تسجيل الدخول، يمكنك تحديث ملفك الشخصي عن طريق الضغط على رابط "إدارة ملفك الشخصي". سيتم فتح شاشة لتحديث المعلومات اللازمة. اضغط على "حفظ التغييرات" لحفظ جميع التغييرات التي قام بها المستخدم.

<span id="page-10-3"></span>![](_page_10_Picture_172.jpeg)

#### <span id="page-10-1"></span>2.7 دليل المستخدم

ريحتوي موقع الخدمات الإلكترونية على دليل مستخدم يمكن تحميله بالضغط على رابط "دليل المستخدم" والموجود في ي i شاشة تسجيل الدخول.

![](_page_11_Picture_133.jpeg)

<span id="page-11-1"></span>الشكل :*11* دليل المستخدم

### <span id="page-11-0"></span>2.8 إجراءات المستخدم عىل الطلبات

بعد أن يقوم المستخدم بالبحث في الطلبات، سيقوم النظام بعرض الطلبات المتطابقة في الجزء السفلي من الشاشة، حيث ي i ي i ي ֦֧֢֦֧֦֧֚֚֚֡֝֜֜֜ سيتم عرض الإجراءات التي يمكن للمستخدم اتخاذها على الطلبات في الخانة الأخيرة. وعند النقر على رابط الإجراء، سيقوم ي النظام بتوجيهك إلى شاشة جديدة، حيث يمكن للمستخدم بدء اتخاذ الإجراء المطلوب على الطلب.

|                                  | أخبارات                   | تاريخ تقديم الطلب | دالة الطلب                   | نوع الخدمة                                                             | رقم الطلب             |        |  |
|----------------------------------|---------------------------|-------------------|------------------------------|------------------------------------------------------------------------|-----------------------|--------|--|
|                                  | و تفاصيل الدفع            | 20/07/2022        | بانتظار دفع رسوم التأشيرة    | تأشيرة بقصد الزيارة                                                    | VVIT2300143659        | خيارات |  |
|                                  | في تفاصيل الدفع           | 20/07/2022        | بانتظار بدل الخدمة           | تأشيرة بقصد الزيارة                                                    | <b>WIT2300143657</b>  | خيارات |  |
| <b>III اعادة تقديم طلب مشابه</b> | ها طباعة اشعار الموافقة   | 19/07/2022        | مقبول                        | تأشيرة بقصد الزيارة                                                    | WIT2300143651         | خيارات |  |
| <b>III اعادة تقديم طلب مشابه</b> | أماطباعة اشعار الموافقة   | 19/07/2022        | مقبول                        | تأشيرة بقصد الزيارة                                                    | WIT2300143649         | خيارات |  |
|                                  | في تفاصيل الدفع           | 19/07/2022        | بانتظار بدل الخدمة           | تأشيرة بقصد الزيارة                                                    | VVIT2300143636        | خيارات |  |
|                                  | أن تفاصيل الدفع           | 19/07/2022        | بانتظار بدل الخدمة           | تأشيرة بقصد الزيارة                                                    | VVIT2300143635        | خيارات |  |
|                                  | <b>الله ت</b> فاصيل الدفع | 19/07/2022        | بانتظار بدل الخدمة           | تأشيرة بقصد الزيارة                                                    | WIT2300143634         | خيارات |  |
|                                  | أفي احتساب رسوم التأشيرة  | 19/07/2022        | بانتظار احتساب رسوم التأشيرة | تأشيرة بقصد الزيارة                                                    | WIT2300143591         | خيارات |  |
| [[[] اعادة تقديم طلب مشابه       | ه طباعة اشعار الموافقة    | 18/07/2022        | مقبول                        | تأشيرة بقصد الزيارة                                                    | <b>VVIT2300143622</b> | خيارات |  |
| <b>الى</b> احتساب رسوم التأشيرة  |                           | 07/07/2022        | بانتظار احتساب رسوم التأشيرة | تأشيرة بقصد الزبارة                                                    | WIT2300143599         | خيارات |  |
|                                  |                           |                   |                              | الصفحة 4 من 8 (40-31 من 74 من العناص)   N   3 2 1 3 5 4 3  5 1 1 1 8 1 |                       |        |  |

<span id="page-12-1"></span>الشكل:*12*اإلجراءات عىل الطلبات

#### <span id="page-12-0"></span>2.8.1 تقديم الطلب

الخطوة الأولى التي يحتاج إليها المستخدم لتقديم الخدمات الإلكترونية المختلفة من الحساب هي <u>[التسجيل](#page-4-1)</u> في النظام، ي ي ֦֧֢֦֧֦֧֦֧֦֧֢ׅ֦֧֢ׅ֦֧ׅ֧ׅ֧֦֧ׅ֧ׅ֧֚֚֚֚֡֜֓֡֜֜֜֜֓֜֓֜֓ وبعد الانتهاء من التسجيل بنجاح، يجب على المستخدم <u>الدخول إلى النظام</u> باستخدام اسم المستخدم وكلمة المرور لتقديم .<br>طلب الحصول على التأشيرة الإلكترونية.

<span id="page-12-2"></span>![](_page_12_Picture_6.jpeg)

يقوم المستخدم باختيار الخدمة المطلوبة والسرت بإجراءاتها بحسب الخدمة.

#### <span id="page-13-0"></span>2.8.2 حفظ الطلب

تتيح بوابة الخدمات الإلكترونية للمستخدم حفظ الطلبات أثناء ملء نموذج الطلب. للقيام بذلك، يقوم المستخدم بالضغط ًعلى رابط "حفظ الطلب لاستكماله لاحقًا"، وسيتم بناءً عليه حفظ الطلب ويمكن استكماله في وقت لاحق. ي ֦֧֢֦֧֦֧֦֧ׅ֦֧֚֚֚֚֡֜֓֡֜֡֜֓֡֡֡֡֡֬

![](_page_13_Picture_191.jpeg)

<span id="page-13-2"></span><span id="page-13-1"></span>2.8.3 استكمال الطلب

ي ֦֧֦֧֦֧֦֧֦֧֜֜֜ .<br>إذا قمت بحفظ طلبك لإكماله لاحقًا، سيقوم النظام بعرض الطلب في شاشة البحث، وسيصبح اسم الإجراء في خانة الخيارات ي ֦֧֦֧֦֧֦֧֦֧֜֜֜ "إكمال الطلب". يستطيع المستخدم الضغط عىل الرابط إلكمال الطلب.

![](_page_13_Picture_192.jpeg)

<span id="page-13-3"></span>الشكل :*15* إكمال الطلبات

#### <span id="page-14-0"></span>2.8.4 إضافة المرفقات

بناءً على قواعد الأعمال، تتطلب بعض الخدمات الإلكترونية إرفاق ملفات. سيقوم النظام بإشعار المستخدم بالمستندات المطلوبة لإرفاقها. لإضافة المرفقات، يقوم المستخدم بالضغط على رابط "إضافة مرفق جديد" لتوجيهه لإضافة المرفقات.

![](_page_14_Picture_88.jpeg)

<span id="page-14-1"></span>الشكل 16: إضافة مرفقات

#### <span id="page-15-0"></span>2.8.5 تحديث/ تعديل الطلب

يمكن للوزارة طلب تحديث الطلب. وسيتم بناءً عليه إشعار المستخدم بضرورة تحديث/ تعديل الطلب، وعند قيام المستخدم بالبحث عن طلب يتطلب تحديث، سيظهر اإلجراء "تحديث/ تعديل الطلب" الذي يجب اتخاذه عىل الطلب.

![](_page_15_Picture_4.jpeg)

![](_page_15_Picture_125.jpeg)

![](_page_15_Figure_6.jpeg)

عند الضغط عىل رابط "تحديث/ تعديل الطلب"ـ سيقوم النظام بتوجيه المستخدم لشاشة الطلبات حيث يستطيع المستخدم تعديل الطلب

<span id="page-15-1"></span>2.8.6 التعهد الشخصي

انق<u>ر على التعهد ال</u>شخصي الظاهر في عمود خيارات

![](_page_15_Picture_126.jpeg)

#### اختر عرض التعهد الشخصي في شاشة التعهد الشخصي التالية:

![](_page_15_Picture_127.jpeg)

انقر ارسال التعهد الشخصي إلرسال التعهد وفي حال الرغبة في التراجع عن ذلك انقر الغاء.

#### <span id="page-15-2"></span>2.8.7 اإلفادة

انقر على اإلفادة الظاهرة في عمود خيارات

![](_page_16_Picture_227.jpeg)

مستعجل  $\bullet$  قيد الإجراء  $\bullet$  بإنتظار إجراء  $\bullet$  تم اتخاذ القرار النهائي  $\bullet$ 

#### تظهر الشاشة التالية

![](_page_16_Picture_228.jpeg)

قم بكتابة التفاصيل في خانة الرد كما يمكنك ارفاق وثائق في حال تطلب الامر عن طريق النقر على زر اضافة مرفق جديد i ي i . .<br>انقر ارسال الافادة للإرسال وفي حال الرغبة في التراجع عن ذلك انقر الغاء ي ֦֧֦֧֦֧ׅׅׅׅׅ֚֚֚֚֚֡֝֜֓֡֜֡֜֓֡֡֜֓֡֡֬֜֓֡֬֜֓֡֬֜֓֡֬ ֦֧֢֦֧֦֧֚֚֚֡֝֜֜֜

#### <span id="page-16-0"></span>2.8.8 إضافة تفاصيل

ًيمكن للوزارة طلب معلومات إضافية لقبول الطلب. وسيتم بناءً عليه إشعار المستخدم بضرورة إضافة هذه المعلومات، وإذا .<br>بحث المستخدم عن طلب يتطلب مزيدًا من التفاصيل، سيظهر الإجراء "إضافة تفاصيل" الذي يجب اتخاذه على الطلب.

|  |                                                                                            | تاريخ تقديم الطلب  خيارات | حالة الطلب            | نوع الخدمة                                   | رقم الطلب      |        |  |
|--|--------------------------------------------------------------------------------------------|---------------------------|-----------------------|----------------------------------------------|----------------|--------|--|
|  | اضافة تفاصيل $\Gamma^{\ast}$                                                               | 28/02/2021                | بانتظار تفاصيل إضافية | خدمة الموافقة على تجنس زوجات/أرامل الأردنيين | RNAT2100124021 | خيارات |  |
|  | اضافة تفاصيل $\overline{\mathbb{F}}$                                                       | 12/11/2020                | بانتظار تفاصيل إضافية | خدمة الموافقة علم تجنس زوجات/أرامل الأردنيين | RNAT2000119758 | خيارات |  |
|  | ● تم اتخاذ القرار النهائي<br>المستعدل <b>ال</b> مستعدل<br>● بإنتظار إجراء<br>© قيد الإجراء |                           |                       |                                              |                |        |  |
|  |                                                                                            |                           |                       |                                              |                |        |  |

الشكل*17* : إضافة تفاصيل

عند الضغط عىل الرابط "إضافة تفاصيل"، سيقوم النظام بتوجيه المستخدم لشاشة الطلب الرئيسة، حيث يستطيع إضافة التفاصيل اإلضافية المطلوبة.

<span id="page-17-0"></span>2.8.9 مقابلة شخصية

في بعض الخدمات يتم طلب الحضور الشخصي لمتلقي الخدمة لمراجعة الموظف المعني، وعليه يمكن لمتلقي الخدمة عرض ي ي ي ي تفاصيل المقابة الشخصية من خالل شاشة البحث الخاصة بالطلبات

## <span id="page-17-1"></span>2.8.10 الدفع الالكتروني

يمكن طلب دفع مبلغ مالي على الخدمات المختلفة بحسب نوع الخدمة، كدفع رسوم بدل خدمة أو رسوم التأشيرة أو رسوم العاجل وغيرها من أنواع الدفع المالي

يظهر للمستخدم خيارات الدفع المتاحة ليقوم متلقي الخدمة باستكمال الدفع كما هو موضح في الشاشة التالية ي ي i

![](_page_17_Picture_497.jpeg)

الشكل 18: الدفع الالكتروني ي

### <span id="page-17-2"></span>2.8.11 تحديد طريقة دفع رسوم التأشرتة

بعد الموافقة على طلبات التأشيرة وفي حال وجود رسوم خاصة بالتأشيرة على اختلاف أنواعها، ينتقل الطلب إلى حالة "بانتظار i تحديد طريقة دفع الرسوم" ويقوم متلقي الخدمة باختيار طريقة الدفع إما عن طريق الدفع الإلكتروني ليحصل على تأشيرته ي ي إلكترونيا قبل الوصول إلى أراضي المملكة بعد إتمام عملية الدفع، أو يقوم باختيار الدفع عند الوصول إلى المملكة وعليه يحصل على الموافقة ويقوم باستكمال إجراءات الدفع واستلام التأشيرة عند الوصول إلى أراضي المملكة.

### <span id="page-17-3"></span>2.8.12 بانتظار احتساب رسوم التأشرتة

ينتقل طلب تأشيرة الزيارة في حالات معينة فقط إلى حالة بانتظار احتساب رسوم التأشيرة، والتي يتم من خلالها تعبئة أرقام ֦֧֢֦֧֦֧֦֧ׅ֦֧֚֚֚֚֡֜֓֡֜֡֜֓֡֡֡֡֡֬ ي التذاكر الموحدة للزوار في حال الحصول عليها ليتم إعفاء حاملي التذكرة الموحدة من رسوم التأشيرة ֦֧֦֧֦֧ׅׅׅׅׅ֚֚֚֚֚֡֝֜֓֡֜֡֜֓֡֡֜֓֡֡֬֜֓֡֬֜֓֡֬֜֓֡֬

#### <span id="page-18-0"></span>2.9 حاالت الطلب

يشمل الجدول التالي حالات الطلب المتاحة لمتلقي الخدمة على اختلاف الخدمات ي

| الإجراء المطلوب                                                                                            | التعريف                                                                                                    | حالات الطلب                           | #  |
|----------------------------------------------------------------------------------------------------|----------------------------------------------------------------------------------------------------|---------------------------------------|----|
| لا يوجد                                                                                                    | الطلب قيد الإجراء في الوزارة                                                                                                    | قيد الإجراء                           | 1  |
| يقوم متلقي الخدمة بالرد على<br>التفاصيل الإضافية بحسب<br>المطلوب من خلال موقع<br>الخدمات أو تطبيق الموبايل | تم طلب إضافة بعض التفاصيل<br>الإضافية من قبل الوزارة لمتلقي الخدمة،<br>والتي يمكن أن يتم الرد عليها من خلال<br>كتابة نص أو تحميل مرفقات | بانتظار تفاصيل اضافية                 | 2  |
| على متلقي الخدمة دفع المبلغ<br>المطلوب من خلال أحد<br>قنوات الدفع المتاحة                                  | الطلب بحاجة إلى إجراء دفع على<br>اختلاف نوع الدفع أو الرسوم المطلوبة                                                                    | بانتظار الدفع                         | 3  |
| يقوم متلقى الخدمة بمراجعة<br>مكان المقابلة المحدد في<br>الإجراء لاستكمال الخدمة<br>المطلوبة                | تم طلب متلقي الخدمة للمقابلة<br>الشخصية مع تحديد مكان المراجعة                                                                          | مقابلة شخصية                          | 4  |
| على متلقي الخدمة إدخال<br>نص الإفادة المطلوب ويمكنه<br>تحميل مرفقات إضافية<br>مرتبطة بالإفادة              | يتم طلب إفادة  من متلقي الخدمة<br>لبعض الخدمات مع إظهار المطلوب من<br>خلال عرض الإجراء                                                  | بانتظار استيفاء إفادة                 | 5  |
| يقوم متلقي الخدمة بتعبئة<br>التعهد المطلوب وإرساله<br>للوزارة                                              | يتم طلب تعهد شخصي من متلقي<br>الخدمة لبعض الخدمات                                                                                       | بانتظار استيفاء تعهد شخصي             | 6  |
| يقوم متلقي الخدمة بتحديد<br>طريقة دفع رسوم التأشيرة إما<br>دفع إلكتروني أو عند الوصول<br>إلى المملكة       | يتم طلب تحديد طريقة دفع رسوم<br>التأشيرة من قبل متلقي الخدمة                                                                            | بانتظار تحديد طريقة دفع رسوم التأشيرة | 7  |
| يقوم متلقي الخدمة بإدخال<br>معلومات التذكرة الموحدة<br>ليتم احتساب رسوم التأشيرة                           | يتم طلب إدخال معلومات التذكرة<br>الموحدة للأفراد إن وجدت ليتم<br>احتساب رسوم التأشيرة                                                   | بانتظار احتساب رسوم التأشيرة          | 8  |
| يمكن لمتلقى الخدمة طباعة<br>مخرج الخدمة في حال توفره                                                       | تمت الموافقة على الطلب من قبل<br>الوزارة                                                                                                | مقبول                                 | 9  |
| لا يوجد                                                                                                    | تم رفض الطلب                                                                                                    | مرفوض                                 | 10 |

#### <span id="page-19-1"></span><span id="page-19-0"></span>3 التأشيرات الالكترونية ر

بعض الجنسيات عليها إعفاء من الحصول على موافقة مسبقة لدخول الأردن، لذلك يمكنهم التقدم مباشرةً بطلب تأشيرة إلكترونية دون التسجيل في [النظام](#page-19-1). لهذه الجنسيات (انظر بند <u>التقدم بطلب تأشيرة إلكترونية دون التسجيل في النظام (دون</u> ي ֦֧֦֧֦֧֦֧֦֧֦֧֜֜ ي ֧֦֧֢֦֧֦֧֦֧֦֧֦֧֧֦֧֦֧֦֧֚֬֜֜֓֜֜֜֜֜ ا<u>لحصول على موافقة مسبقة)</u>). أما بالنسبة للجنسيات الأخرى التي تتطلب التسجيل (انظر بند <u>طلب [الحصول](#page-26-2) على التأش</u>يرة ي [بواسطة](#page-26-2) من خلال الحساب الإلكتروني). ي

#### 3.1 التقدم بطلب تأشيرة إلكترونية دون التسجيل في النظام (للجنسيات التي لا تحتاج إلى موافقة مسبقة) ֦֧֢֦֧֦֧֦֧֦֧ׅ֦֧֦֧ׅ֦֧֧ׅ֧֦֧֚֚֚֬֜֓֡֜֜֓֡֬֜֓֡֬֜֜֓ ر ي

![](_page_19_Picture_349.jpeg)

ي 1 في الشاشة الرئيسية لموقع الخدمات الإلكترونية، اضغط على رابط "التأشيرات الإلكترونية".

<span id="page-19-2"></span>الشكل 17. التأشيرات الالكترونية

2 بعد تحديد نوع المستخدم (فرد/جهة) وتحديد فئة الجنسية من القائمة المنسدلة، سيطلب النظام تحديد الجنسية. .<br>بناءً على اختيار المستخدم، ستظهر حقولًا مختلفة في ي ֦֧֦֧֦֧֦֧֦֧֜֜֜ ً<br>أ ، ستظهر حقولًا مختلفة في الشاشة ويجب تعبئتها

![](_page_20_Picture_253.jpeg)

![](_page_20_Figure_3.jpeg)

**مالحظات**:

- بناءً على اختيار الجنسية، من الممكن ألا يحتاج بعض المستخدمين إلى التقدم بطلب للحصول على التأشيرة، وقد ًيحتاج البعض الآخر إلى ملء البيانات الشخصية وفقًا لجوازات سفرهم والضغط على "التالي". سيتفاعل النظام مع ًالمستخدم بناءً على اختياره.
- يجب عىل المستخدم الذي يختار نوع "جهة" التسجيل وتسجيل الدخول قبل التقدم بطلب للحصول عىل التأشرتة الإلكترونية.

![](_page_20_Picture_7.jpeg)

الشكل 23. التأشيرات الالكترونية للمستخدم من فئة منظمة

- يقوم المستخدم بإدخال البريد الالكتروني ورقم الهاتف
- يقوم المستخدم بالموافقة عىل اإلقرار والتعهد، إذا تم طلب تعبئة البيانات الشخصية
- 3 ٪ إذا كان المستخدم غير معفى من رسوم التأشيرة، سيتم توجيهه إلى شاشة جديدة لاستكمال إجراءات الدفع ֦֧֦֧֦֧֦֧ׅׅ֦֧ׅׅ֧֚֚֚֚֚֡֜֓֡֜֡֜֓֡֡֡֬֜֓֡֬֜֓֡֬֜

![](_page_21_Picture_72.jpeg)

الشكل 24. دفع رسوم التأشيرة

4 ٪ بعد إتمام عملية الدفع، يمكن طباعة التأشيرة الإلكترونية كما هو موضح سابقا (انظر بند <u>طباعة التأشيرة الإلكترونية)</u>.

#### <span id="page-22-0"></span>3.2 طباعة التأشيرة الالكترونية ر

بعد دفع رسوم التأشيرة (إن وجدت)، ستظهر شاشة تشير إلى أن التأشيرة الإلكترونية قد تم إصدارها وسيتم عرضها كملف بصيغة PDF يمكن طباعته.

![](_page_22_Picture_159.jpeg)

#### <span id="page-22-1"></span>3.3 الاستعلام عن تأشيرة

يوفر موقع الخدمات الإلكترونية طريقتين للبحث عن الطلبات:

.1 البحث حسب رقم التأشرتة /الطلب

.2 البحث حسب المعلومات الشخصية

يمكن الوصول إلى شاشة البحث من خلال الضغط على رابط "البحث عن التأشيرات" والموجود في الشاشة الرئيسية. ي ֦֧֢֦֧֦֧֦֧ׅׅ֪֚֚֚֚֚֡֜֓֡֜֓֡֡֜֓֡֡֡

![](_page_23_Picture_227.jpeg)

الشكل :*12* شاشة البحث

بعد الضغط عىل رابط "البحث عن التأشرتات"، سيتم توجيه المستخدم إىل شاشة البحث، حيث سيختار طريقة واحدة للبحث عن الطلبات، وعلى هذا الأساس يجب إدخال معايير البحث، مثل رقم الطلب، ... الخ. وأخيراً، سيقوم المستخدم ببدء البحث عن طريق الضغط على رابط "البحث" وستظهر نتائج البحث في أسفل الشاشة. ي ֦֧֦֧֦֧֦֧֦֧֦֧֜֜

![](_page_23_Picture_228.jpeg)

الشكل :*13* بحث الطلبات

#### <span id="page-23-0"></span>3.4 طلب الحصول على التأشيرة من خلال الحساب الإلكتروني ر

الخطوة الأولى التي يحتاج إليها المستخدم للتقديم من الحساب هي <u>[التسجيل](#page-4-1)</u> في النظام، وبعد الانتهاء من التسجيل بنجاح، ي ي ֦֧֢֦֧֦֧֦֧ׅ֦֧֚֚֚֚֡֜֓֡֜֡֜֓֡֡֡֡֡֬ يجب على المستخدم <u>الدخول إلى النظام</u> باستخدام اسم المستخدم وكلمة المرور لتقديم طلب الحصول على التأشيرة ي.<br>الإلكترونية.

![](_page_24_Picture_155.jpeg)

1 يقوم المستخدم باختيار "طلبات التأشيرة" من القائمة الرئيسية، وسيقوم النظام بإظهار فئتين من الجنسيات كما هو موضح في الصورة أدناه. ي i

![](_page_24_Picture_156.jpeg)

<span id="page-24-0"></span>الشكل :*18* فئات الجنسيات

**مالحظات:**

- بناءً على اختيار المستخدم، سيقوم النظام بعرض أنواع طلبات التأشيرة المختلفة.
- إذا تم اختيار "الجنسيات التي لا تحتاج إلى موافقة مسبقة"، سيقوم النظام بعرض "تأشيرة الدخول الإلكترونية" فقط.

![](_page_25_Picture_263.jpeg)

<span id="page-25-0"></span>الشكل 19: التأشيرة الإلكترونية – بدون حاجة لموافقة مسبقة

● إذا تم اختيار "الجنسيات التي تتطلب موافقة مسبقة"، فسيقوم النظام بعرض أنواع طلبات التأشيرة المختلفة.

![](_page_25_Picture_264.jpeg)

<span id="page-25-1"></span>الشكل 20: التأشيرة الإلكترونية – بحاجة لموافقة مسبقة

2 بالنسبة لنوع التأشيرة "تأشيرة إلكترونية"، (انظر بند <u>التقديم دون تسجيل</u>)

#### **مالحظات:**

- أثناء تقديم طلب التأشيرة الإلكترونية، لن يعرض النظام بعض الصفحات لأن المستخدم مسجل مسبقا، حيث يتم الحصول على المعلومات المطلوبة من الملف الشخصي المسجل في النظام، مثل نوع صاحب ي ֦֧֦֧֦֧ׅׅׅׅׅ֚֚֚֚֚֡֝֜֓֡֜֡֜֓֡֡֜֓֡֡֬֜֓֡֬֜֓֡֬֜֓֡֬ الطلب ومعلومات االتصال.
- 3 بالنسبة لطلبات الحصول على التأشيرة الأخرى للجنسيات التي تحتاج إلى موافقة مسبقة، سيقوم النظام بالاستمرار في تقديم الخدمات على النحو المطبق في نظام الخدمات الإلكترونية ي ֦֧֢֦֧֦֧֚֚֚֡֝֜֜֜ ي ֦֧֢֦֧֦֧ׅ֪֚֚֚֚֚֡֝֜֜֜֓֡֜֝֜֓֡֡֜֓֡֡

#### <span id="page-26-0"></span>4 الخدمات الإلكترونية ر

تحتوي هذه الشاشة على بطاقات الخدمات الإلكترونية التي تقدمها الوزارة لمتلقى الخدمة، حيث تحتوي على محددات ي ي البحث عن الخدمة، إما عن طريق كتابة اسم الخدمة في حقل البحث أو باختيار فئة الخدمات. ي i

![](_page_26_Picture_245.jpeg)

الشكل 25. الخدمات الالكترونية

#### <span id="page-26-1"></span>4.1 بطاقة الخدمة

تحتوي بطاقة الخدمة الإلكترونية على وصف وشروط الخدمة وتعليمات عامة ومعلومات ذات صلة بسير إجراءات الخدمة. يمكن للمستخدم الوصول إىل بطاقة الخدمة بدون تسجيل الدخول. عند الضغط عىل رابط "ابدأ الخدمة"، سيقوم النظام بطلب تسجيل الدخول من المستخدم باستخدام اسم المستخدم وكلمة المرور، ثم سيتم إنشاء طلب خدمة جديد.

<span id="page-26-2"></span>![](_page_26_Picture_8.jpeg)

#### <span id="page-28-0"></span>5 اإلشعارات

يوفر موقع الخدمات الإلكترونية طريقتين لإشعار المستخدم بتسليم الخدمة ومتابعة الطلب:

- إشعارSMS
- ي وئ الرتيد اإللكت <sup>ر</sup>

ي يقوم الموقع بإرسال الإشعارات في مراحل معينة من تقديم الطلب. وفيما يلي المراحل التي يتم فيها إرسال الإشعارات إلى ي المستخدم:

- .1 تقديم الطلب بنجاح
- .2 إضافة تفاصيل إضافية
- .3 طلب مقابلة شخصية
- .4 تحتاج إىل تفاصيل الدفع
- .5 موافقة الطلب/ رفض الطلب
- .6 إتمام عملية الكفاالت لجميع أنواع الكفاالت:

أ. كفاالت بنكية

ب. كفاالت قانونية

ج. كفاالت مالية

د. الضمانات المطلوبة

- 7. طلب تعهد شخصي
	- .8 طلب إفادة

### <span id="page-29-0"></span>6 التسهيالت الممنوحة للمستثمرين

تحتوي هذه الشاشة عىل معلومات خاصة بالتسهيالت الممنوحة للمستثمرين. يمكن الوصول إىل الشاشة من خالل رالشاشة الرئيسية لموقع الخدمات الإلكترونية عن طريق الضغط على رابط "التسهيلات الممنوحة للمستثمرين".

![](_page_29_Picture_76.jpeg)

### <span id="page-30-0"></span>7 موقع التذكرة الموحدة

يستطيع المستخدم الانتقال من موقع الخدمات الإلكترونية مباشرة إلى موقع التذكرة الموحدةJordan Pass عن طريق الضغط عىل رابط "التذكرة الموحدة " ف الشاشة الرئيسية. ي ֦֦֧֦֧֦֧֦֧֦֧֦֧֚֚֚֚֚֡֝֜֜֓֕

![](_page_30_Picture_4.jpeg)

### <span id="page-31-0"></span>8 تواصل معنا

تتضمن شاشة "اتصل بنا" قنوات تقديم المساعدة المختلفة المتاحة من قبل الوزارة. حيث يمكن الوصول إىل هذه الشاشة من خالل الشاشة الرئيسية عن طريق الضغط عىل رابط "اتصل بنا".

![](_page_31_Picture_4.jpeg)

<span id="page-31-1"></span>الشكل :*21* شاشة "اتصل بنا"

### <span id="page-32-0"></span>9 تطبيق الهاتف

يستطيع المستخدم تحميل وتثبيت تطبيق وزارة الداخلية الخاص بالخدمات الإلكترونية عن طريق الهاتف الذكي، والذي يمكن العثور عليه من خالل:

- Google Playمتجر•
- App Store (Apple)متجر•
- AppGallary (Huawei)متجر•

![](_page_32_Picture_99.jpeg)

<span id="page-32-1"></span>الشكل <sup>22</sup> متاجر تطبيق الهاتف